(Recommended) Back up your QuickBooks company file before proceeding. This is not mandatory but ensures that you'll have a clean file should any problems arise.

Before you launch this installer, you must close your QuickBooks application. Make sure anyone else using the QuickBooks company file you are about to sync does the same thing. You must be in single user mode to install the sync.

- 1. Download the Bill.com Sync program (~25 MB) https://app.bill.com/QBSyncPlugin
- 2. Install the plug-in on your Windows 7/Vista machine by launching the installer. Bill.com Sync installs Microsoft.Net framework if it is not previously installed.

## **Syncing with QuickBooks – 1st time**

3. On your computer desktop, open the Sync Dashboard:

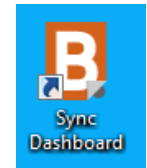

If you can't find this icon, click the Windows button and enter Sync Dashboard in the Search programs and files bar.

4. Follow the instructions to re-open QuickBooks and open the QuickBooks company file you'll sync with.

If more than one person uses the company file, you need to be the QuickBooks Administrator (right-click your QuickBooks program and select Run as administrator) or in single user mode. Also, we might ask you to confirm the location of your company file.

Can't find your QuickBooks company file? QuickBooks creates a folder on your computer where it saves your company file, such as: C:\Program Files\Intuit\QuickBooks\Company File…

If that doesn't work, use Windows search to find the company file: click the Windows button, then in the search bar type \*.qbw. When you see the file in the file search menu, right-click it and select Open file location.

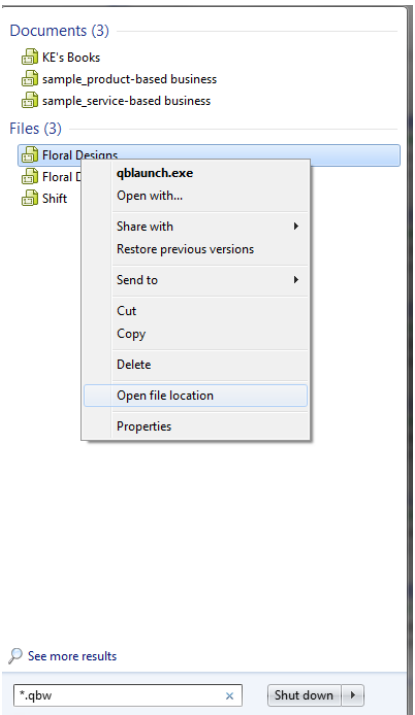

- 5. Return to the Sync Dashboard and click Next.
- 6. If an Application Certificate dialog box displays, select "Yes, always…".

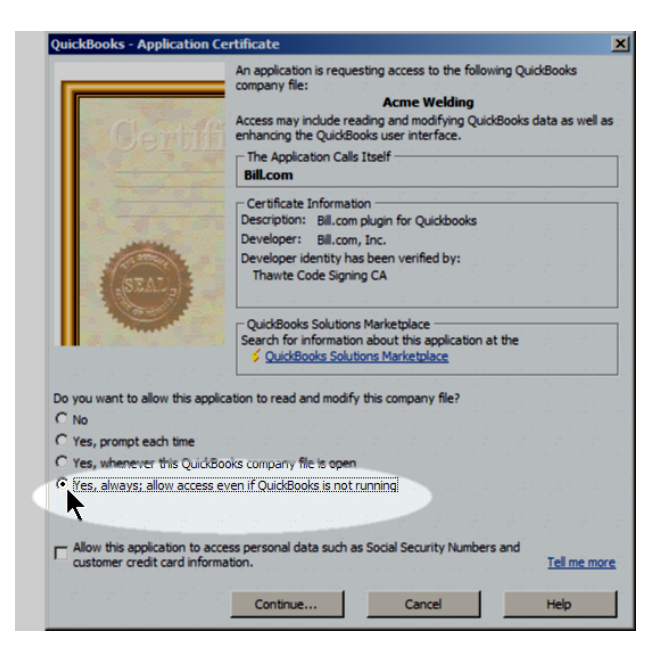

7. On the confirmation page, click Done.

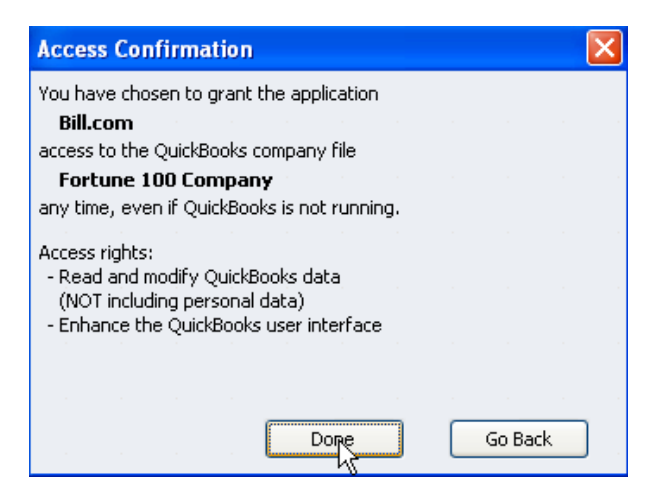

8. Enter your Bill.com logon credentials (which consist of an email address and a password), and click **Next.**

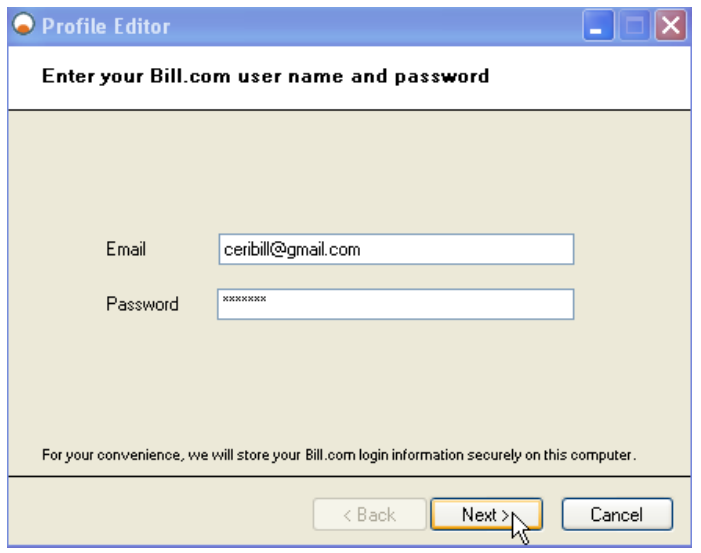

9. If you use Bill.com to manage more than one company, you'll be prompted to select the client company you wish to sync with Bill.com.

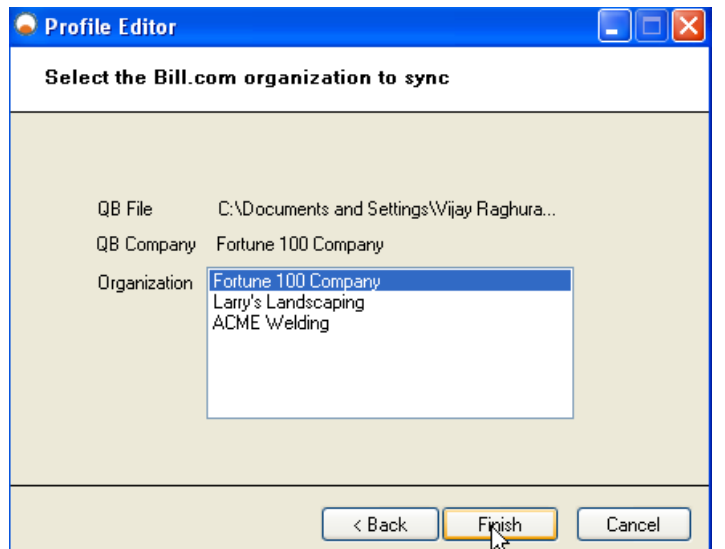

10. Click Sync.

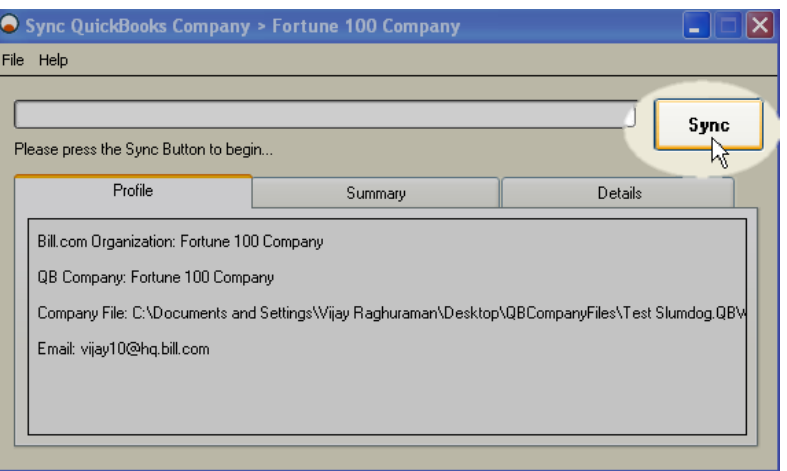

You're now transferring existing account information between Bill.com and QuickBooks. This first sync may take a while depending on how much information is in your QuickBooks file; now may be a good time to grab a cup of coffee and a snack. It will not take as long in the future. In fact, you won't even need your QuickBooks file open while you sync!

## **Syncing with QuickBooks – 2nd time**

To prepare for your subsequent syncs, wait for the first sync to complete. Once it does, return to Bill.com and follow the steps below:

- 11. From the gear icon, select Settings > Overview.
- 12. Click Preferences in the accounting box.

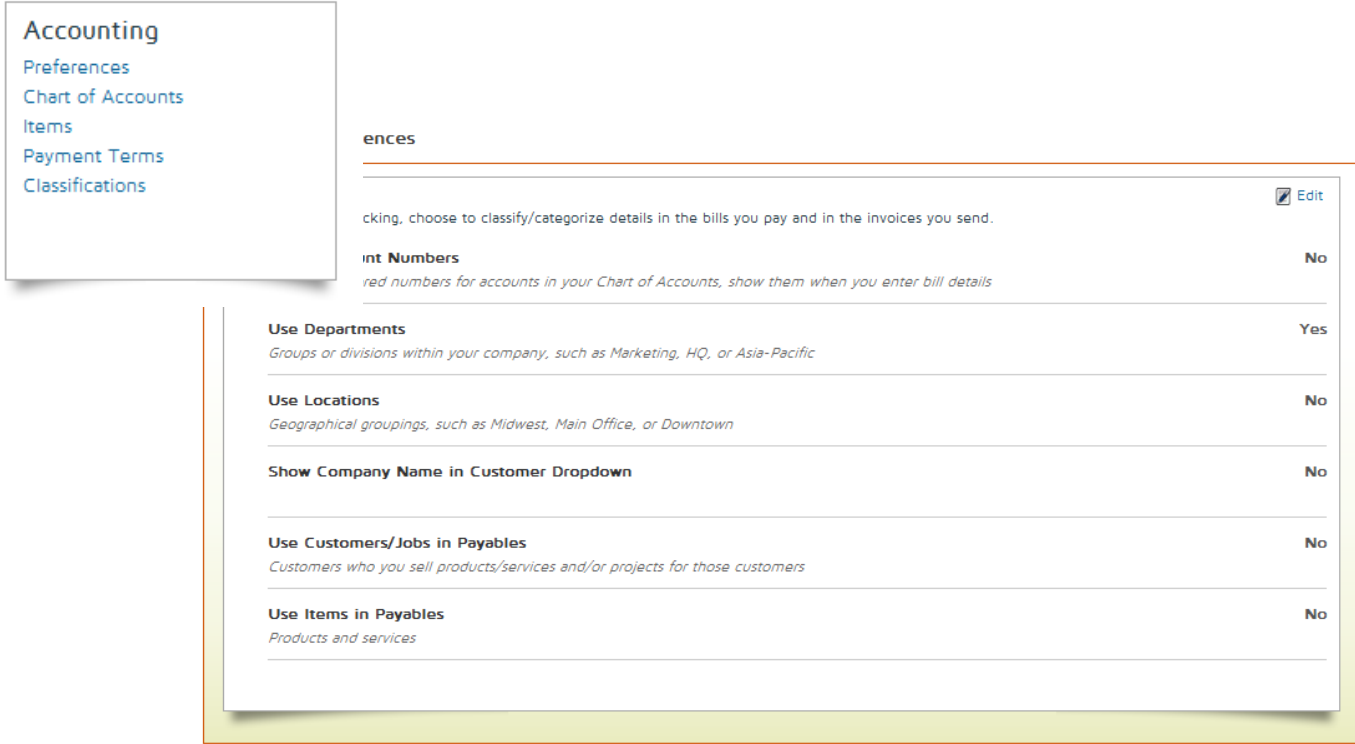

- 13. Click Edit and change any applicable preferences to Yes. Using Departments will allow you to code using Classes with QuickBooks.
- 14. Once you have selected your accounting preferences, set up preferences for your next sync. From Settings > Overview, select Preferences from the Sync box.

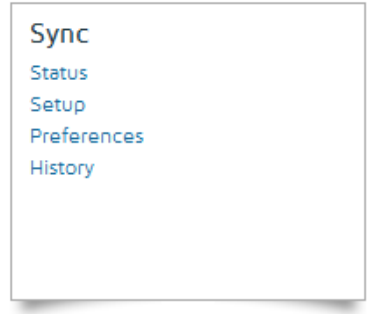

15. Click Edit, select the checkboxes to Move Transactions and Record Funds transfers and fill in all the boxes that appear with the correct accounts from your QuickBooks Chart of Accounts. Depending on the services you have active with Bill.com and the number of bank accounts you currently have entered, you may have more or fewer accounts than pictured below. Bill.com will set up one or two new accounts on your Chart of Accounts called Billcom Money Out Clearing and Billcom Money In Clearing. These allow us to reconcile your payables and receivables payments respectively. Do not delete or alter these accounts.

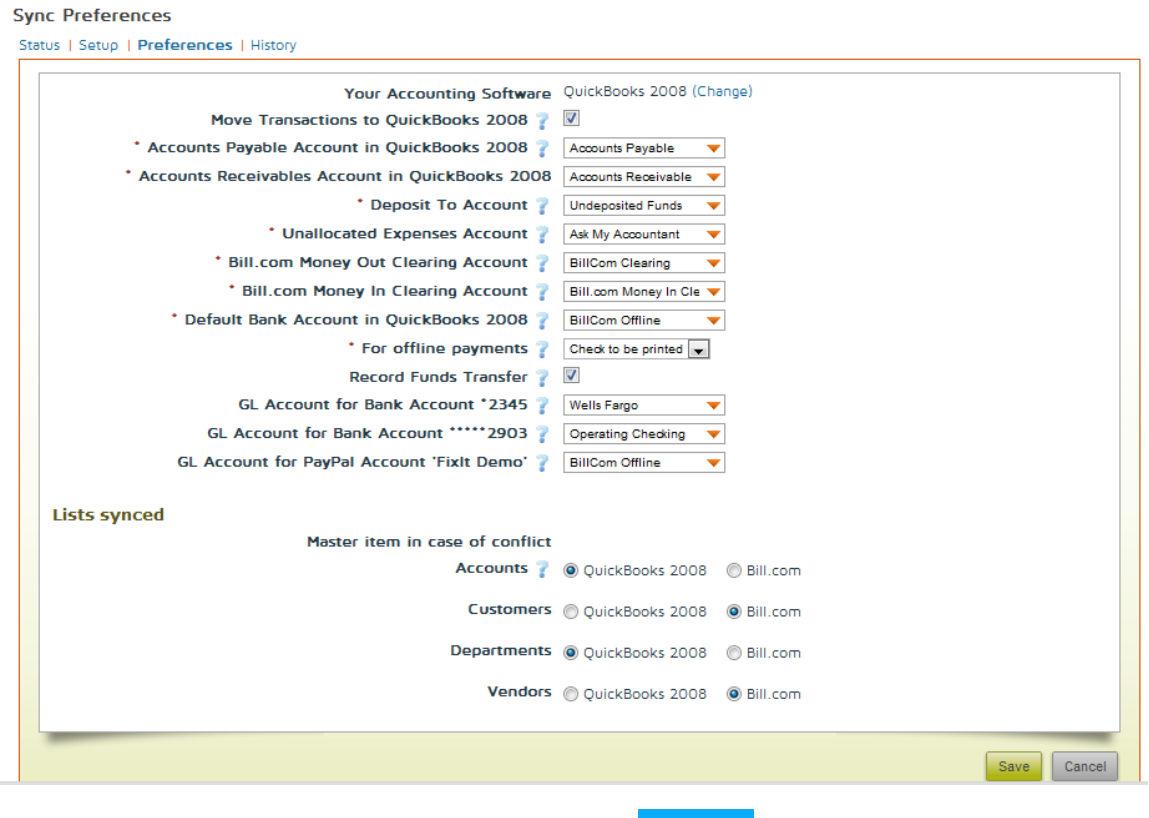

16. Click Save. From now on, you'll sync using **the same of your computer's** desktop.

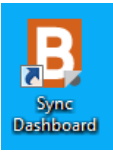

You can check the status of your sync from the Status link in the Sync box on the Settings > Overview page in your Bill.com account. This is especially important if the Sync Dashboard indicates there are fixes needed for your most recent sync. You can also see the last sync time.